## **How to update the SBC file in the HughesNet HT2000W Satellite Modem / Router**

You can download the latest HughesNet HT2000W SBC file from <https://www.montanasatellite.com/sbc/>

You will need to unzip the file and save the .cfg and .bin files to your desktop or someplace that you can remember to get back to on your computer.

You will need to power up the HughesNet HT2000W Satellite Modem / Router and connect to it using one of the following methods:

- Connect to the modem via one of the two WiFi channels built into the modem using the wireless username and password on the back of the modem!
- Connect to the modem using an ethernet cable from your computer to one of the four ports on the back of the HughesNet HT2000W modem.

Open a browser (Internet Explorer, Chrome, Firefox, Safari, etc.) and enter [http://192.168.0.1](http://192.168.0.1/) into the address bar of the browser. Your browser should open up the HT2000W modem status page!

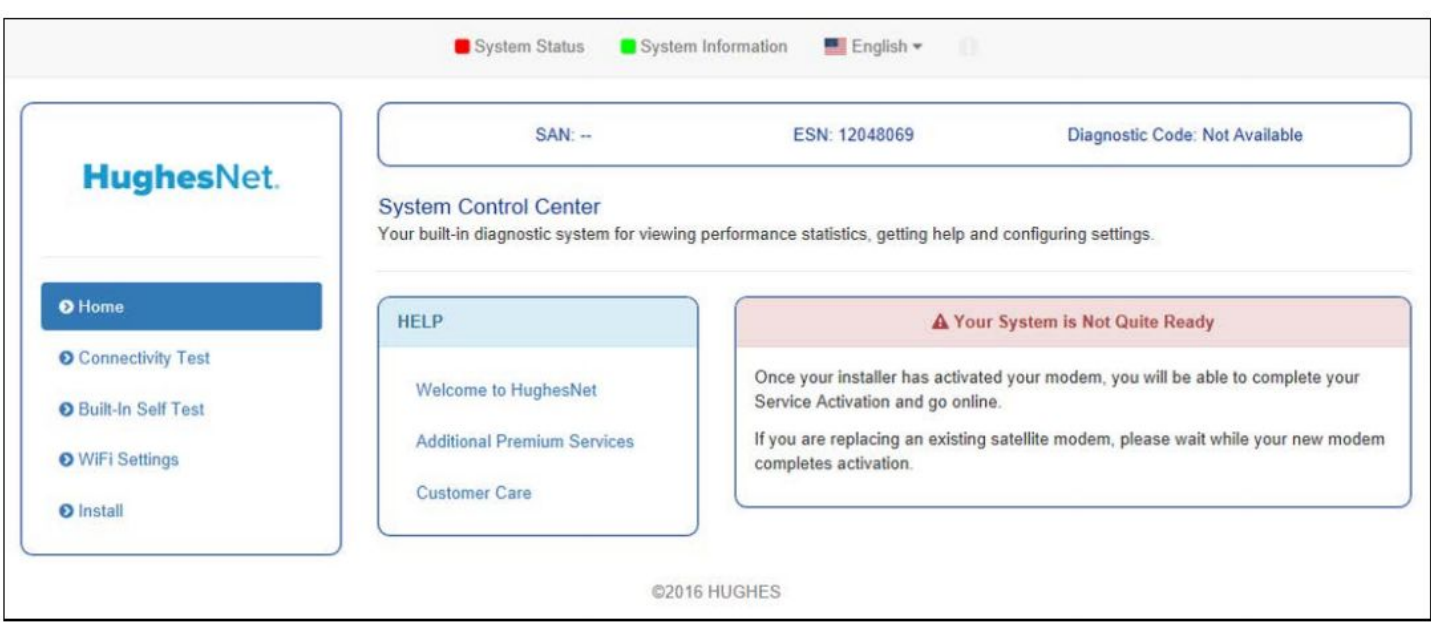

Click on the somewhat hidden "i" icon to the right of the Language selection box on top of that page to get to the "Advanced" page in the modem.

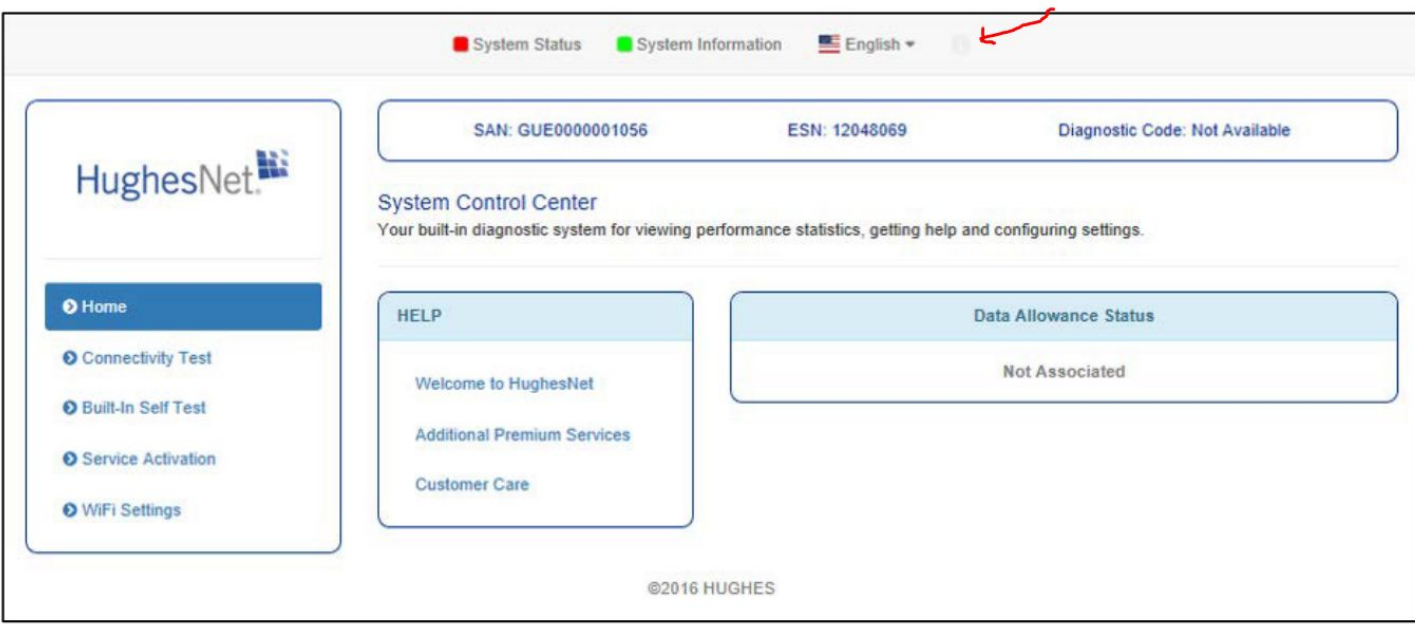

Next, in the left column menu, select "Installation" and then "Advanced" and then "Upload SBC Config":

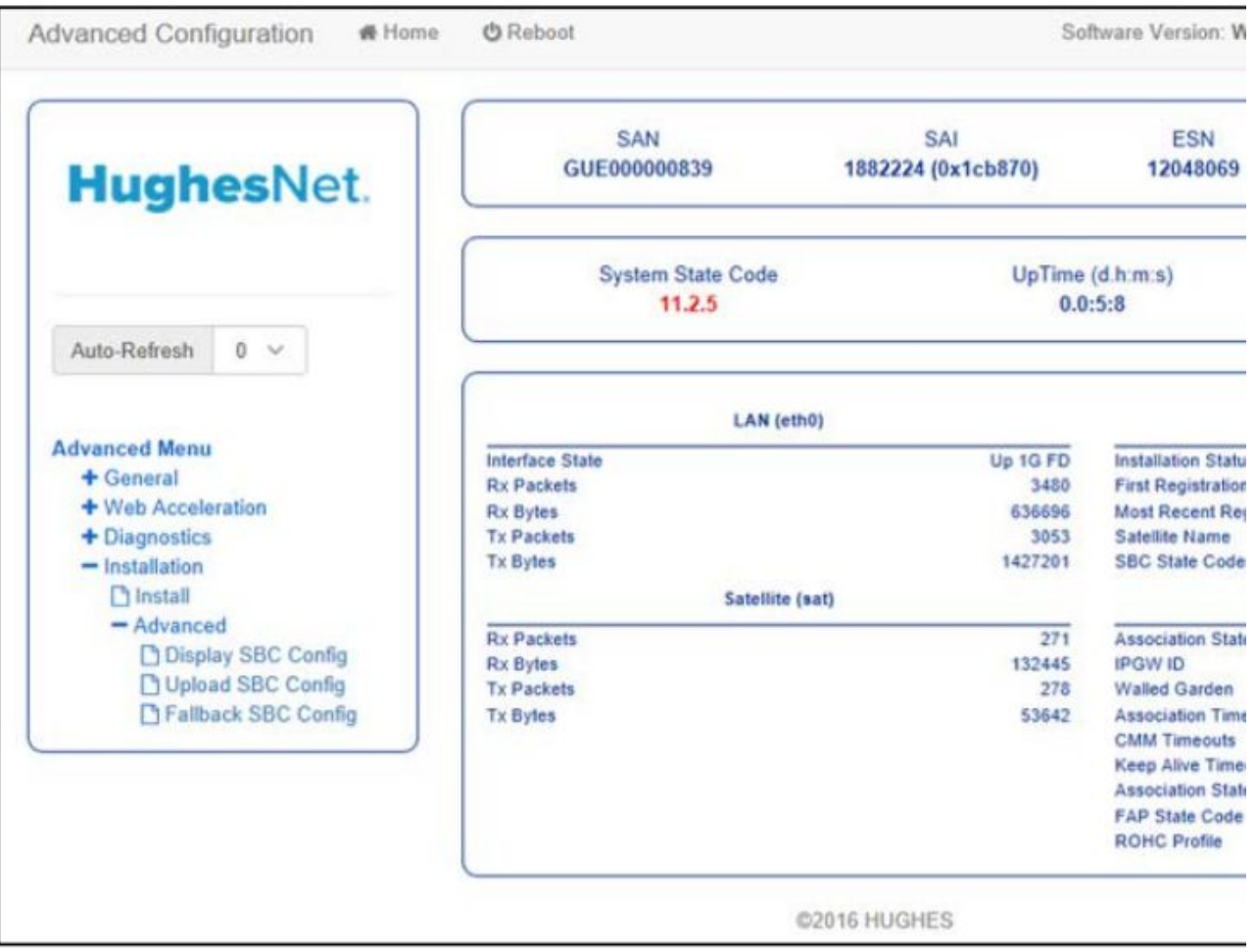

A box will pop up for the file… browse to where you saved the extracted files from the downloaded SBC file and select the .bin file and continue! You should get a confirmation box that pops up and confirms a successful installation! If you get green check marks, you should be good to go!

We recommend that you power cycle the modem and go back into the install menu to begin the installation process!

If you have any questions, check out our HughesNet HT2000W Support Page at:

<https://www.montanasatellite.com/support/hughesnet-gen5-jupiter-satellite-internet-systems-support/>

or feel free to contact us:

## **Montana Satellite Services**

825 Helena Flats Road #205 Kalispell, MT 59901 Toll Free Ph/Fx: (888) 608-2299 Direct (International) Ph/Fx: (818) 459-9388 Skype: montana\_satellite Whatsapp & Text: (406) 270-3492